# Hoe voeg ik in Word een inhoudsopgave toe

Wanneer je een verslag maakt moet hier vaak een inhoudsopgave in worden toegevoegd. Om dit eenvoudig te doen volg je de volgende stappen.

#### Elke titel van een hoofdstuk selecteer je als een Kop 1

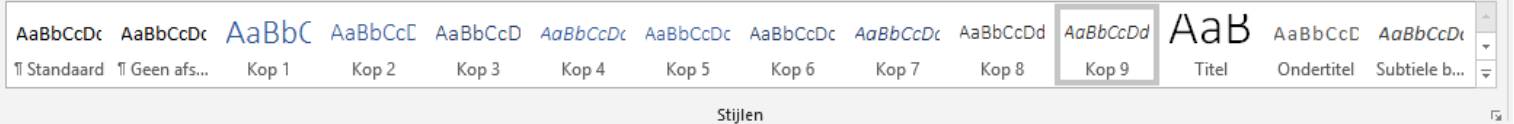

Elk paragraaf en sub paragraaf loopt in kopnummer op. Dus de titel is Kop 1, paragraaf 1.1 is een Kop 2, paragraaf 1.1.1 is een Kop 3 ect…

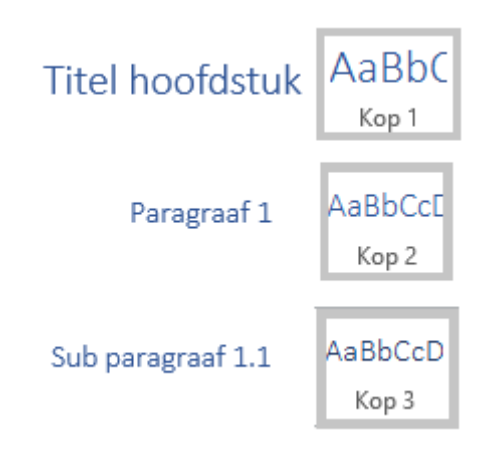

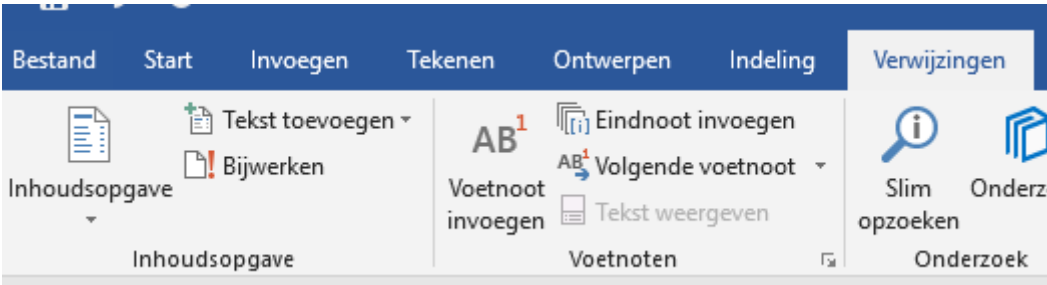

Voor het invoeren van de inhoudsopgave ga je naar het kopje Verwijzingen.

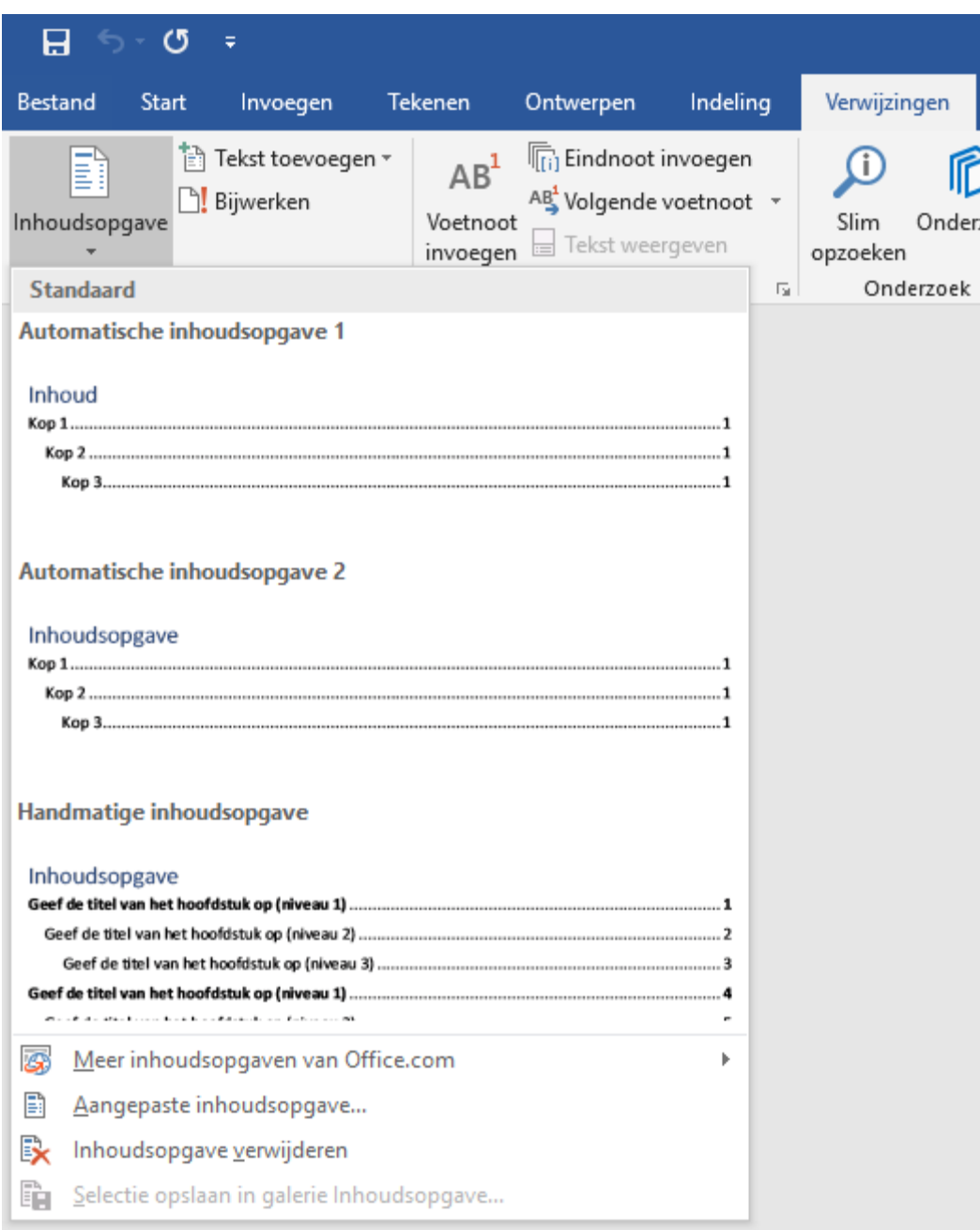

Selecteer Inhoudsopgave en kies een stijl die jij vindt passen in jouw verslag.

#### Inhoud

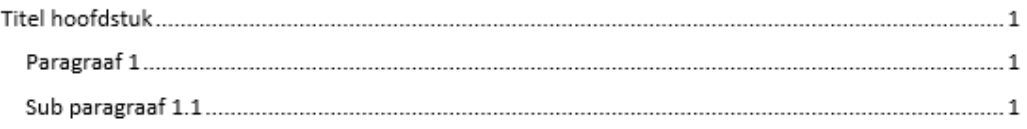

# Titel hoofdstuk

Paragraaf 1 Sub paragraaf 1.1

De inhoudsopgave wordt automatisch aangemaakt met alle gemaakte koppen en paginanummering. Let op! De inhoudsopgave wordt geplaatst waar de cursor is.

# Bijwerken van de inhoudsopgave

Wanneer je in het verslag meer hoofdstukken hebt gemaakt dan wat er op dat moment al in de inhoudsopgave staat is het eenvoudig de inhoudsopgave bij te werken.

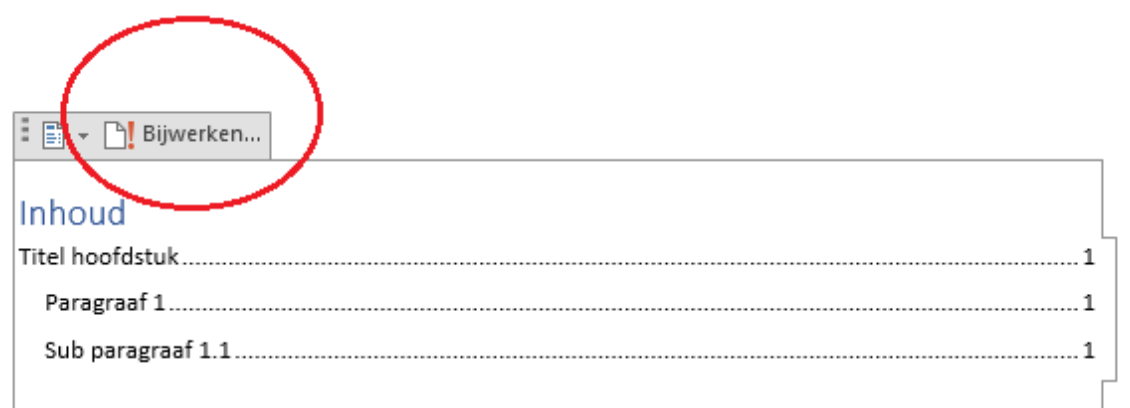

## **Titel hoofdstuk**

Paragraaf 1 Sub paragraaf 1.1

## Hoofdstuk 2

Paragraaf 2 Sub paragraaf 2.1

#### Reflectie

Klik op de titel van de inhoudsopgave en selecteer Bijwerken…

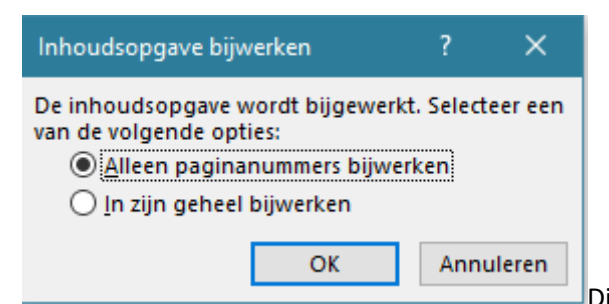

Dit scherm opent automatisch. Wanneer je geen

nieuwe titels hebt toegevoegd maar alleen je lay-out hebt verander selecteer je: Alleen paginanummers bijwerken.

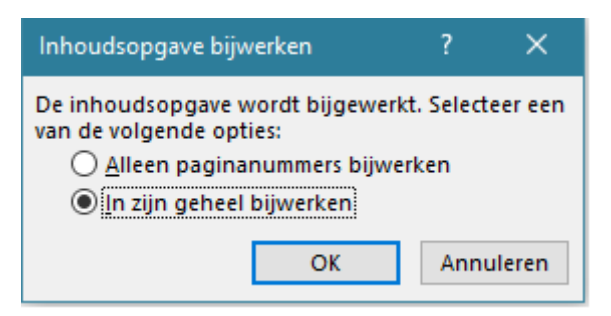

Wil je nieuwe koppen toevoegen aan de inhoudsopgave selecteer je: In zijn geheel bijwerken…

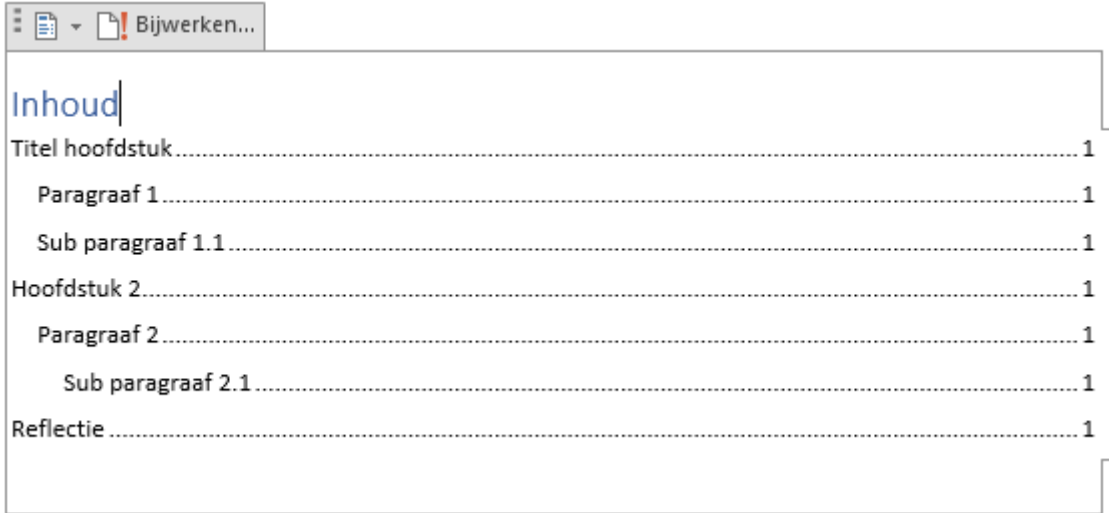

De inhoudsopgave is nu automatisch bij gewerkt.